Comment acheter de la musique avec iTunes :

Allez sur : <http://www.apple.com/itunes/overview/>

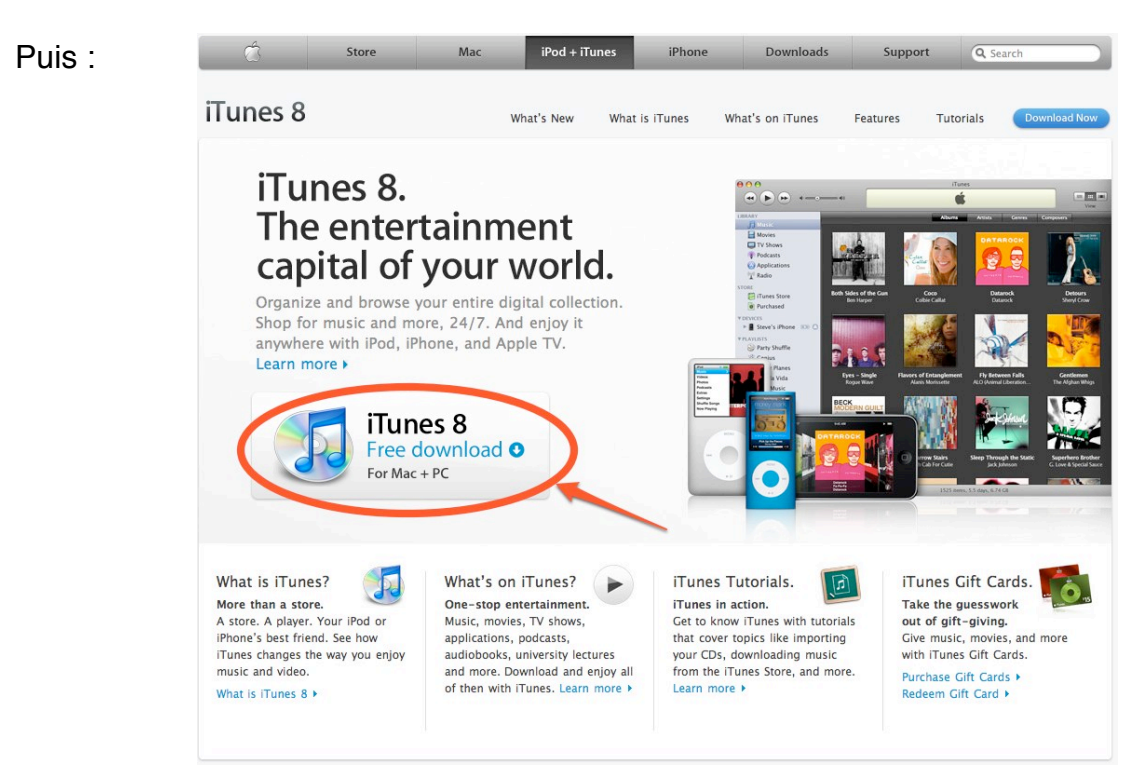

Cliquez sur le bouton pour télécharger (comme indiqué ci-dessus)

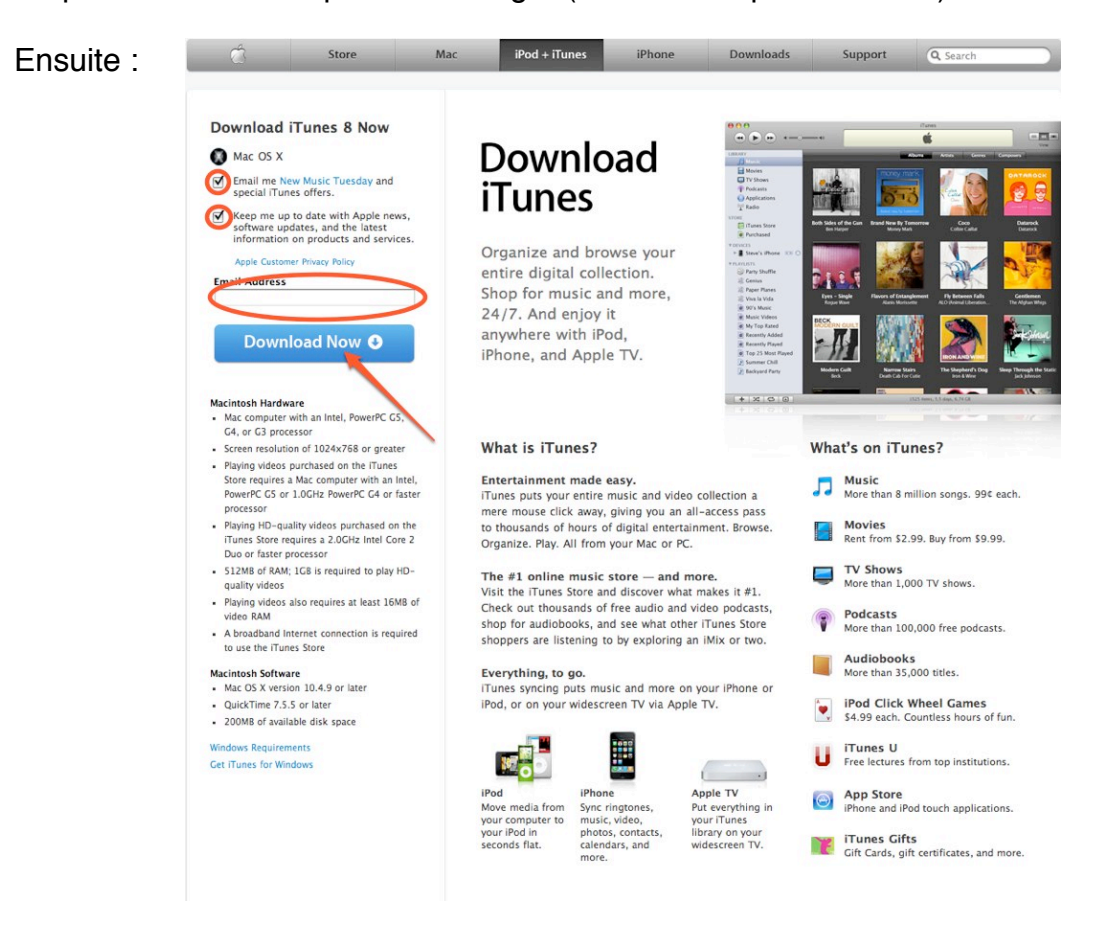

Il n'est pas nécessaire de cocher et/ou de remplir ce qui est entouré en rouge.

Cliquez simplement sur le bouton "Download Now".

Une fois le téléchargement terminé, installez simplement iTunes comme n'importe quel autre logiciel.

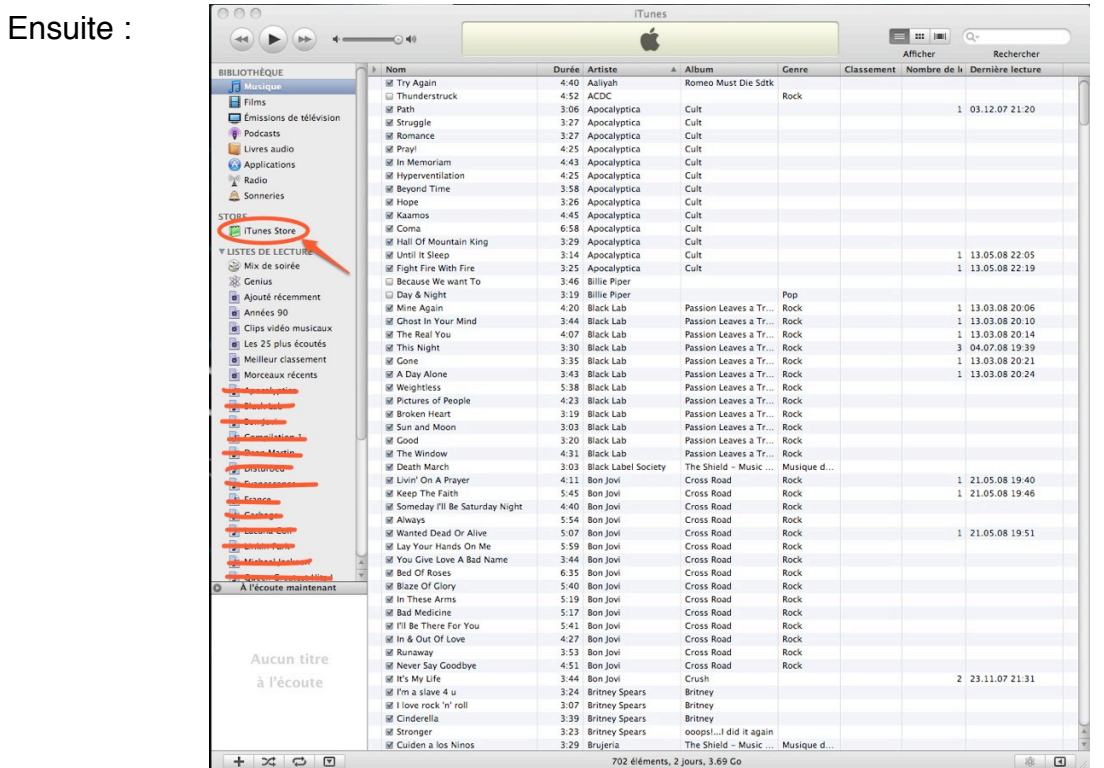

Lancer iTunes et il vous demandera si vous voulez qu'il cherche de la musique sur votre ordinateur.

A vous de choisir.

Puis :

Ensuite, cliquez sur iTunes Store.

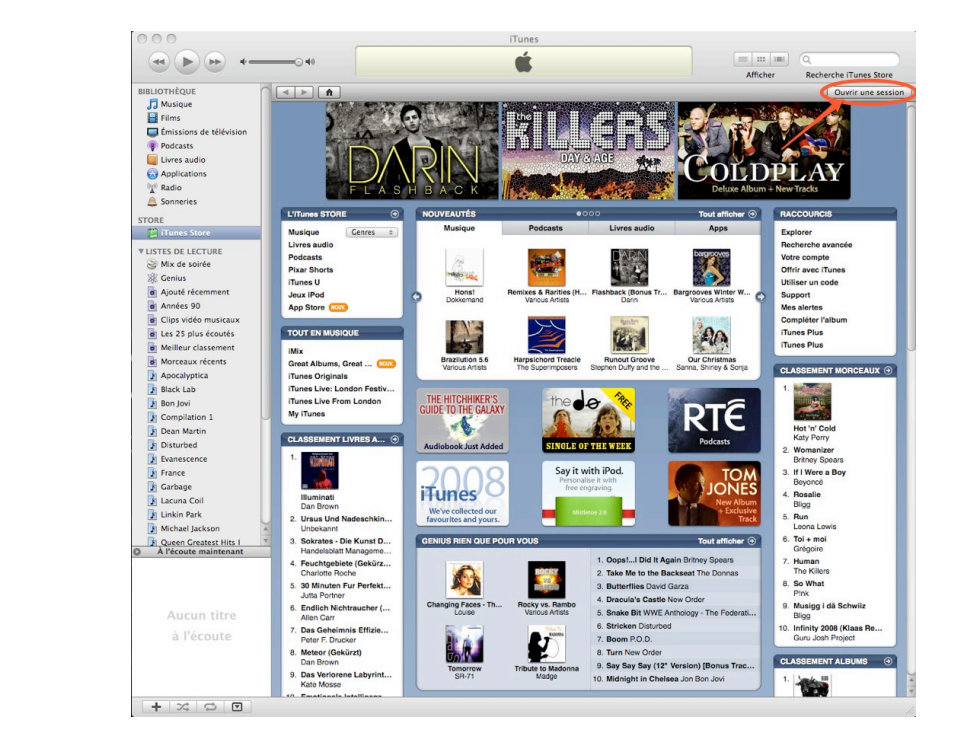

Appuyez sur "ouvrir une session".

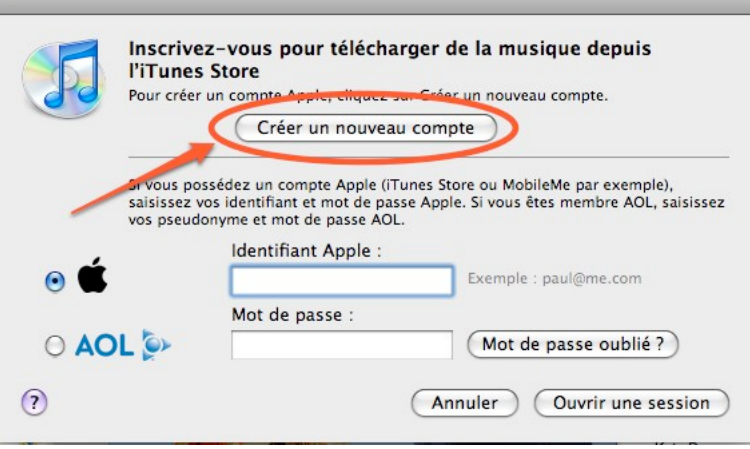

Puis sur "Créer un nouveau compte", si vous n'en avez pas.

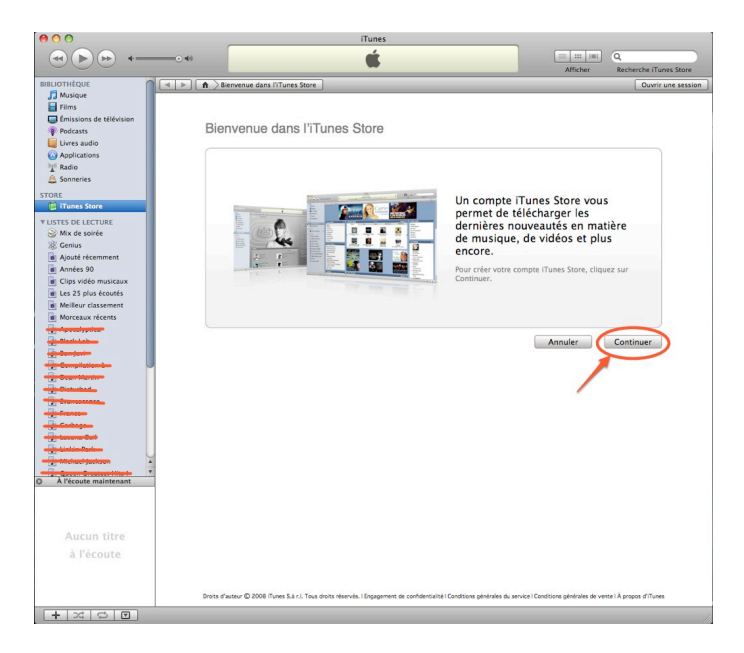

Puis sur "Continuer"

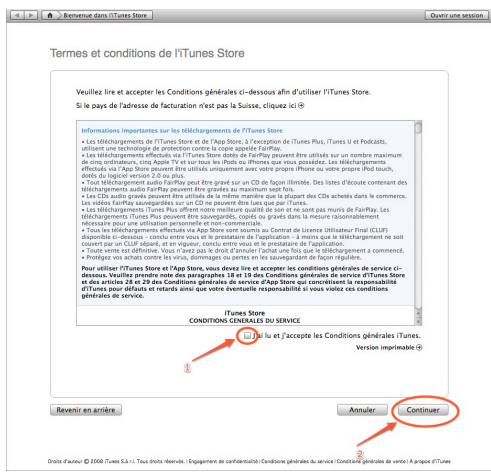

Lisez les Termes et conditions de iTunes si vous le voulez. Cochez "J'ai lu et j'accepte...."

## Puis sur continuer. Remplissez les informations qui vous sont demandées.

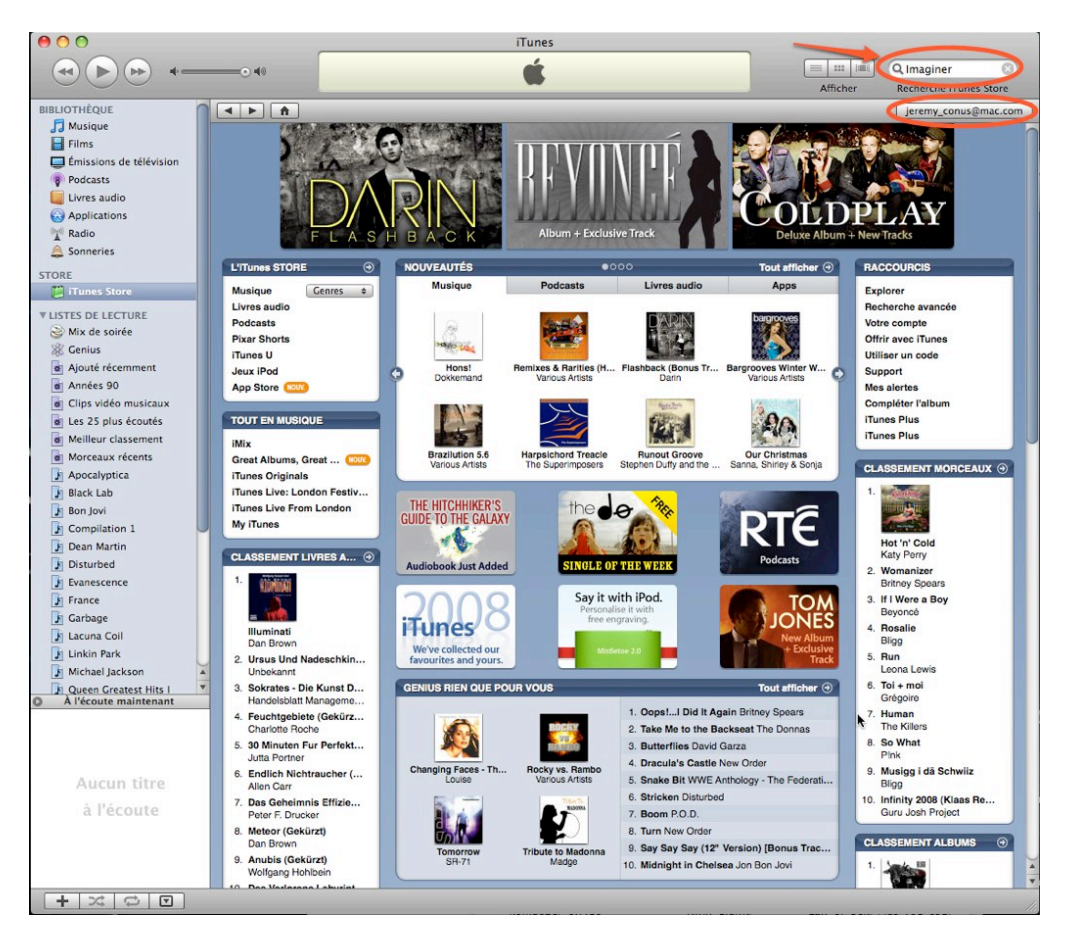

Voilà, votre identifiant doit apparaître en dessous de la recherche.

Si il n'apparaît pas, cliquez sur "ouvrir une session" et entrez votre identifiant et mot de passe.

Puis tapez dans la recherche le nom de l'album ou du groupe que vous cherchez. Ici se sera "Imaginer".

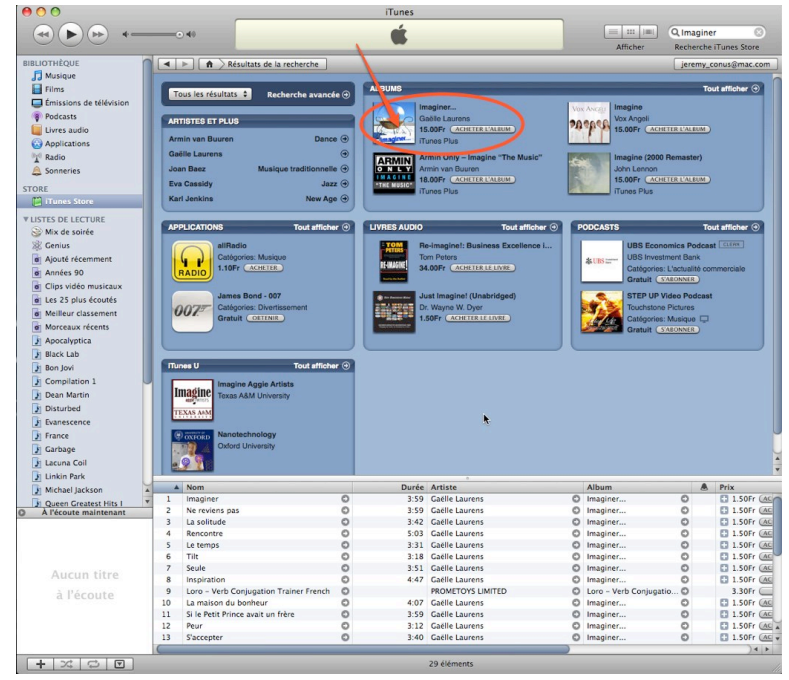

L'album apparaît avec d'autre. Cliquez sur l'image et ensuite :

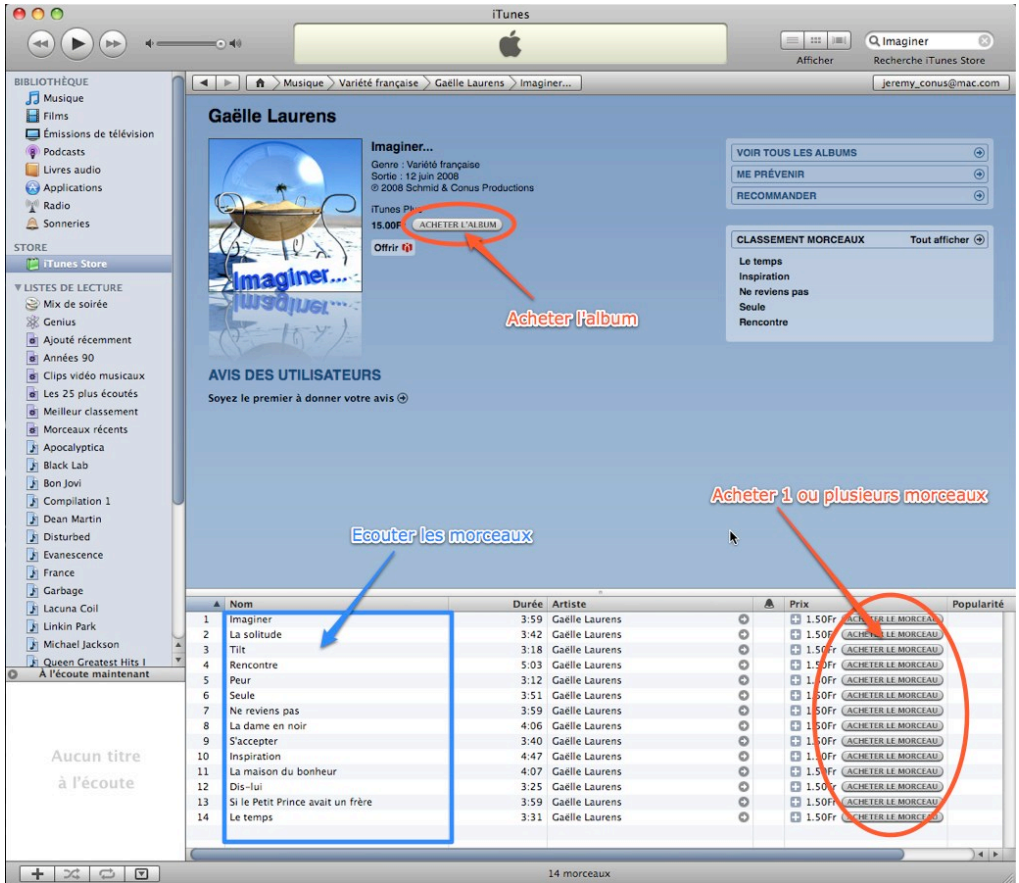

Vous avez le choix entre :

Ecouter les morceaux 1 par 1 en double-cliquant sur le nom du morceau. Acheter les morceaux 1 par 1 en cliquant sur "Acheter le morceau". Ou Acheter l'album complet en cliquant sur "Acheter l'album".

iTunes vous demandera probablement si vous voulez vraiment acheter l'album/morceau... puis il téléchargera votre achat.

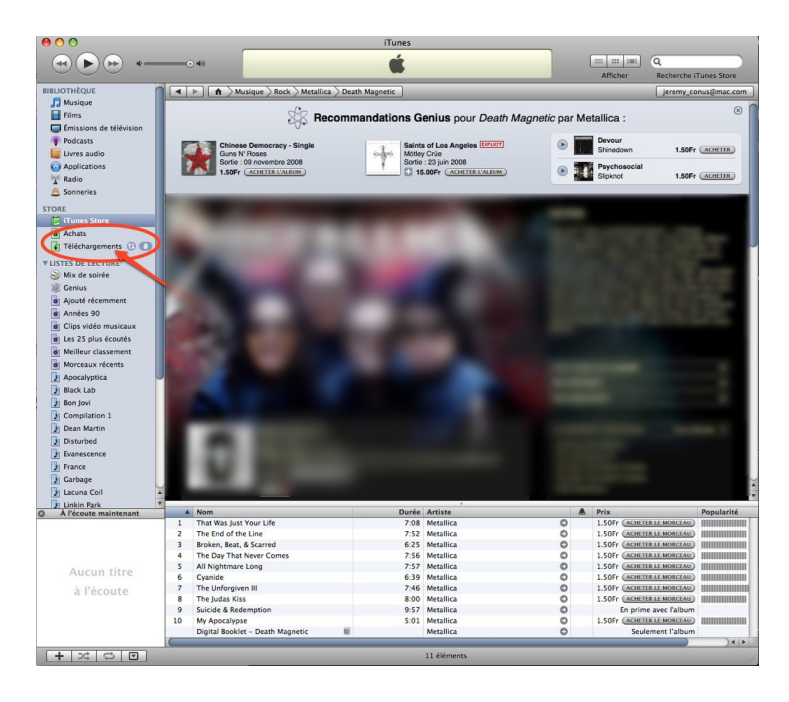

Allez dans l'onglet "achat".

iTunes vous demandera si vous voulez sauver vos achats, appuyez sur "pas maintenant" et reportez-vous à l'aide d'iTunes pour plus d'informations sur cette fonction, mais cela ultérieurement.

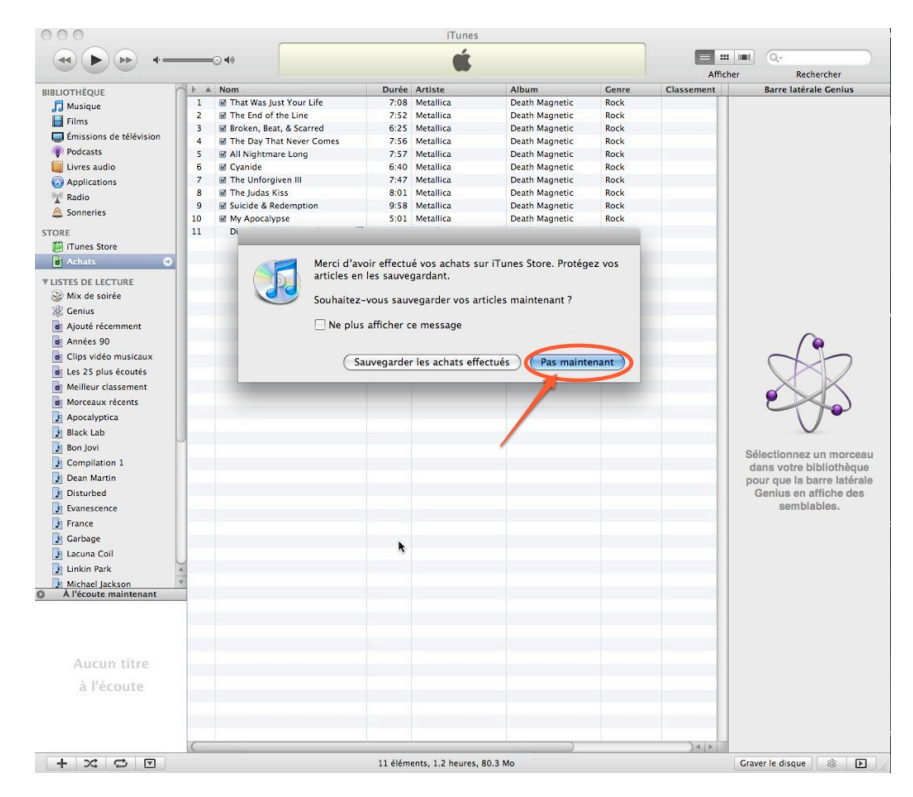

Puis, créez une nouvelle liste de lecture en cliquant sur "+" en bas à gauche et donnez un nom à votre liste (nom de l'album ou de l'artiste par exemple).

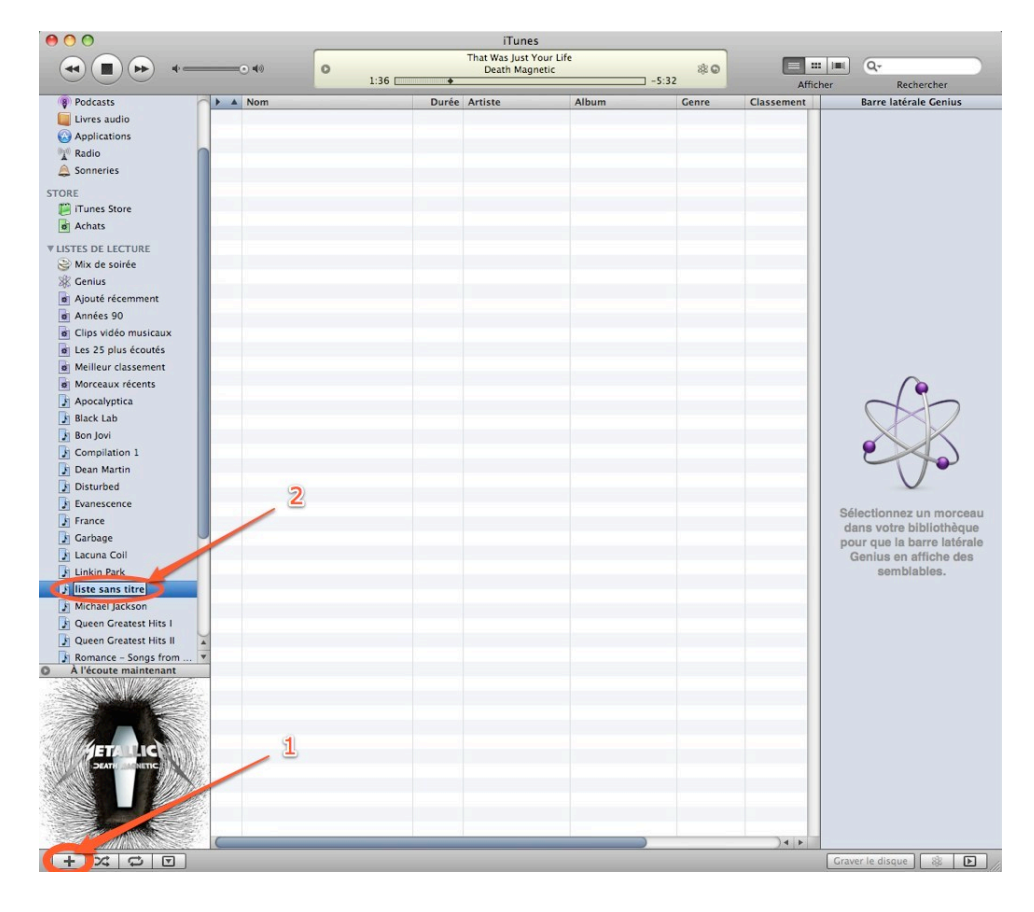

Allez dans "achats" et sélectionnez tout les morceaux.

Cliquez sur le premier, maintenez la touche maj (shift) puis sélectionnez le dernier. Relâchez les touches, puis avec la souris, faites glisser les morceaux sélectionnés dans la liste de lecture que vous avez créé précédemment.

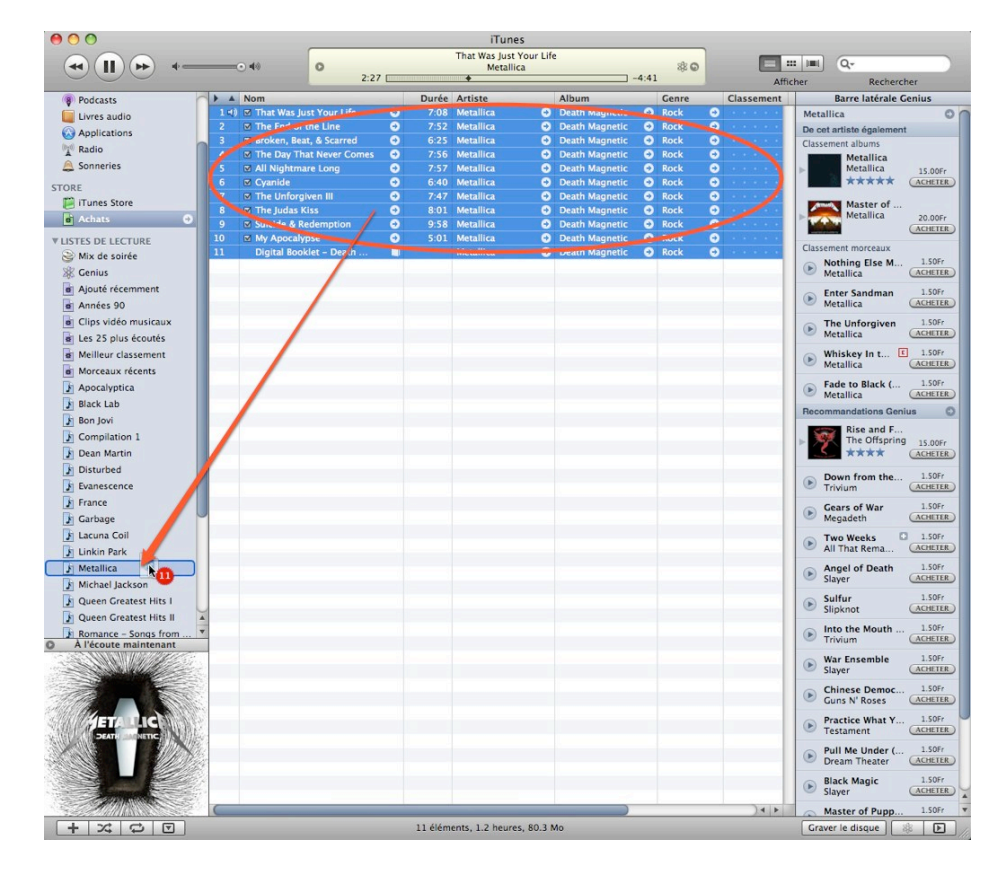

Pour graver l'album sur un CD:

Allez dans la liste de lecture que vous avez créé, mettez un CD dans le lecteur/graveur de votre ordinateur, puis cliquez sur "graver le disque" en bas à droite.

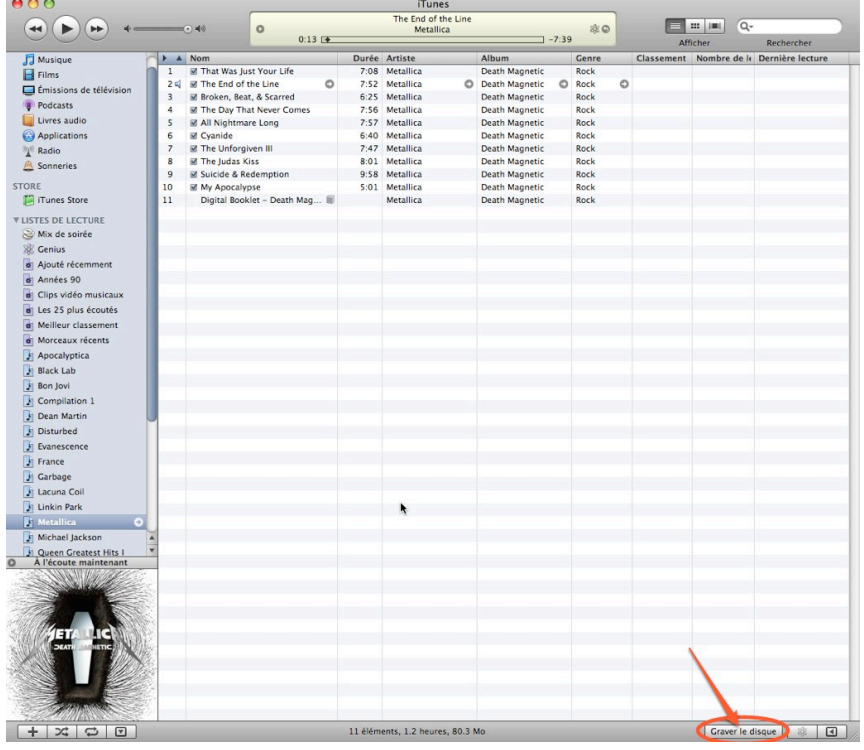